## **Annexure-1**

## **Part A –Guidelines for Data Submission**

- **1.** The file shall be in csv and zip format only.
- **2.** The file shall be uploaded by the members with column headers.
- **3.** One zip file shall contain one csv file only. Naming convention of zip file shall be same as of the csv file.
- **4.** File size shall not exceed 200 MB.
- **5.** Batch/Seq No. starts from 01, in case of multiple files for a date.
- **6.** If the submission status of a file is 'failure' then file needs to be rectified and uploaded with the same batch number. Even if a single record is rejected in a file then the entire file post rectification needs to be reuploaded.
- **7.** Files uploaded will be processed for validation check. Members are required to check the "View Submissions" window for success/failure status of the uploaded file(s). In case of failure status, members have to correct the data as per the remarks provided in the file and reupload the entire file with correct data as per the user manual for data submission provided in **Part-B**.

## **Part B – User manual for Data Submission**

1. Login using following URL

<https://inspection.nseindia.com/MemberPortal/>

2. Navigation: Inspection--> Statement Upload--> Client Collateral Submission--> Submit data. Click "Submit data"

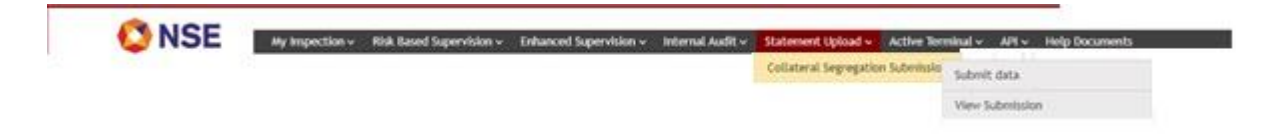

3. After clicking the "Submit data" the following screen shall be displayed

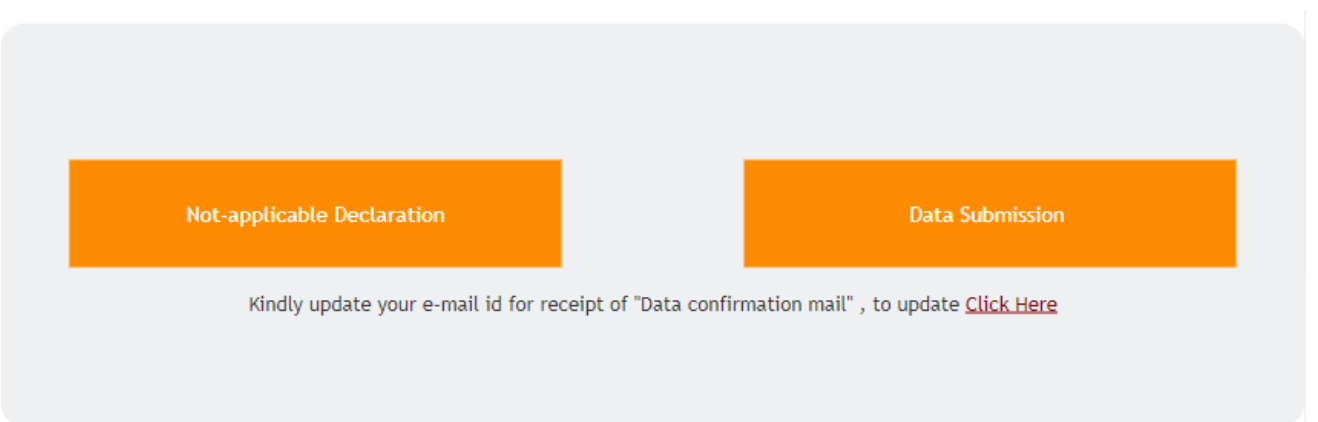

4. Clearing Members who are exempted from reporting shall provide declaration on daily basis by clicking on "Not applicable Declaration".

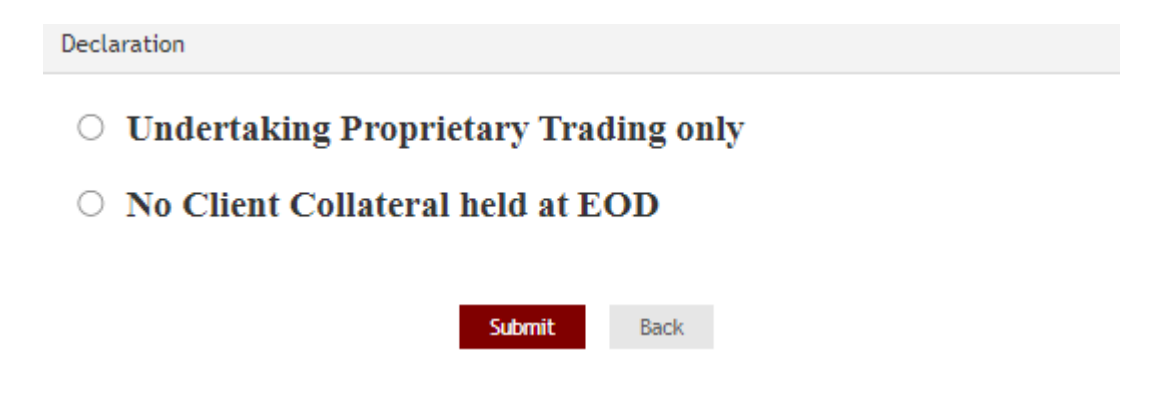

5. Clearing Members who are required to submit the collateral details shall click on "Data Submission". Upon clicking on "Data Submission" member is required to click on "Submit Details" for the corresponding date for which the data has to be submitted.

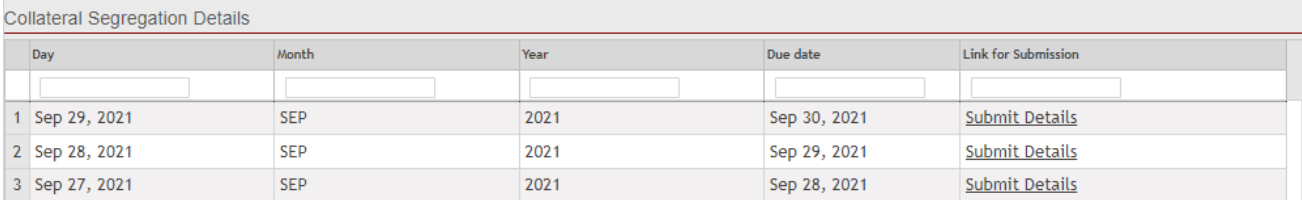

6. Upon clicking on "Submit Details" the member will be prompted to upload the file.

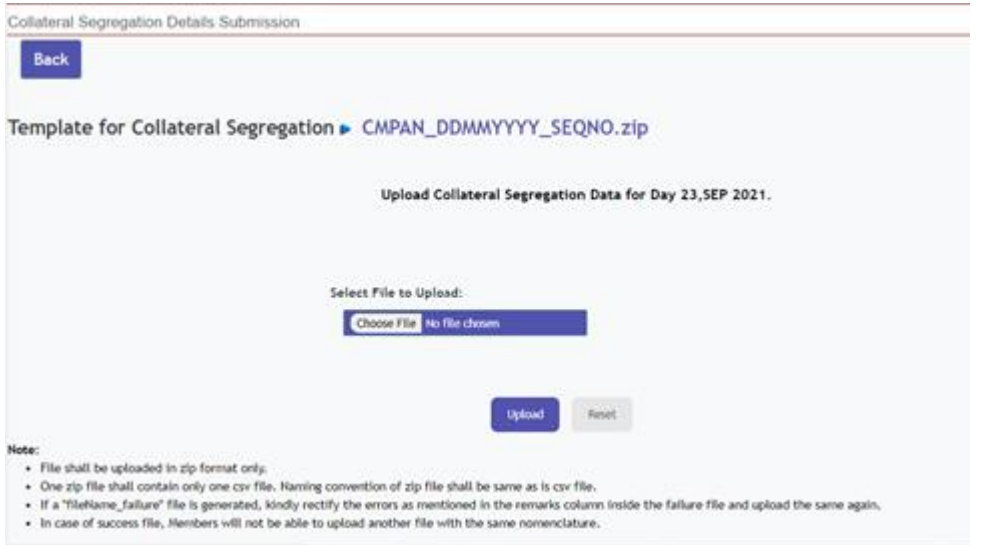

7. Files uploaded will be processed for validation check.

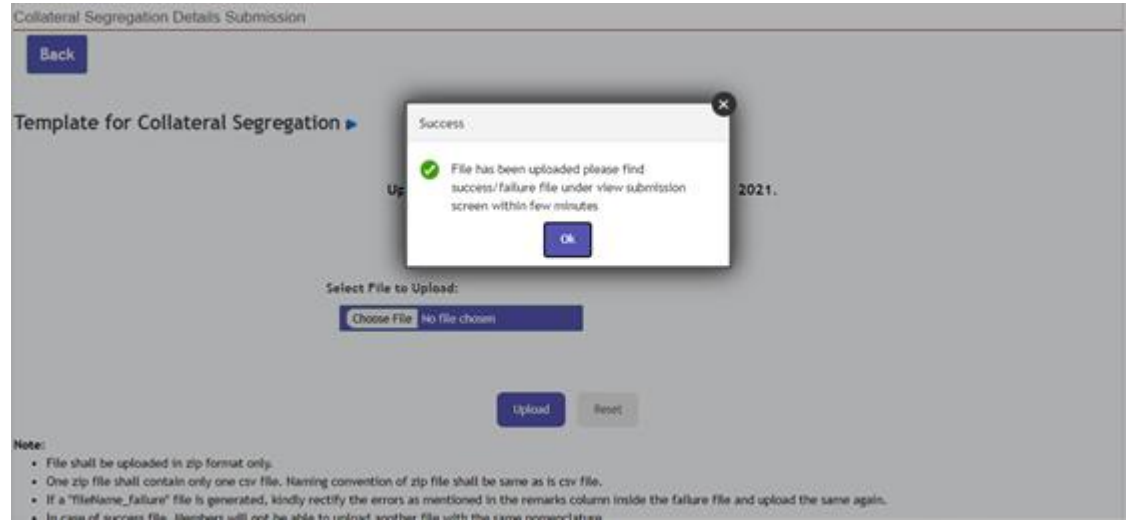

8. Members are required to check the "View Submissions" window for success/failure status of the uploaded file(s). In case of failure status, members have to correct the data as per the remarks provided in the file and re-upload the file with same batch number with correct data.

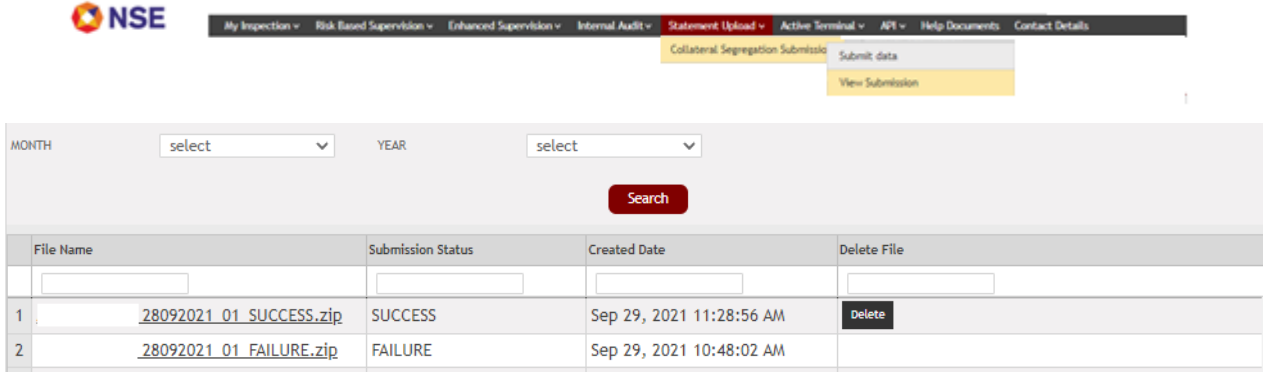

9. If Member wishes to rectify the data which is successfully uploaded, then the member needs to delete the file first and upload the file again with the same batch number.

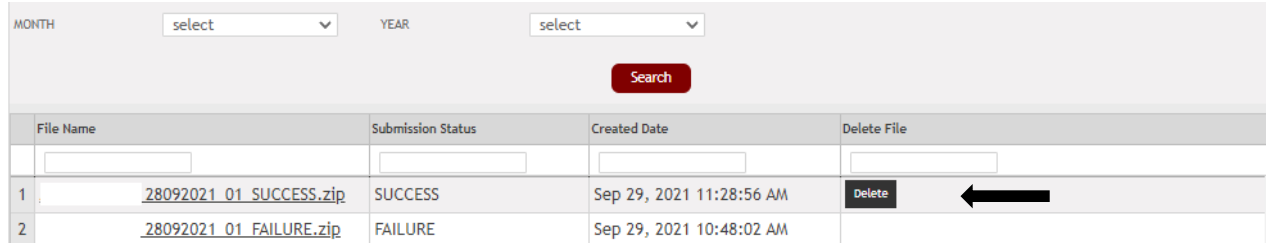

End of document